# Cisco Webex Board Rövid referencia útmutató

Hívás kezdeményezése Név, Szám vagy Cím használatával Tartalom megosztása híváson kívül Tartalom megosztása hívás közben

Koppintson a zöld Hívás gombra. 1

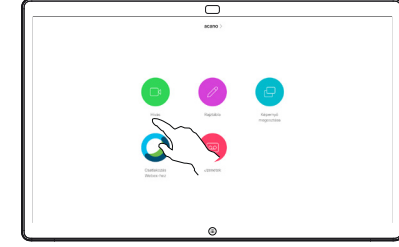

Egy kurzor jelenik meg a szövegbeviteli mezőben, és a virtuális billentyűzet is láthatóvá válik. 2

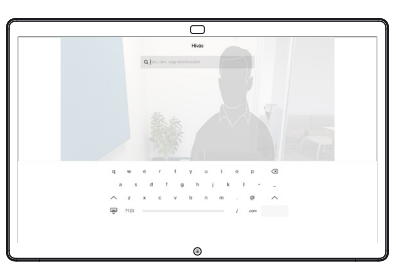

 $\overline{\subset}$ 

Gépelje be a nevet, számot vagy címet. Írás közben megjelennek a lehetséges találatok és/vagy javaslatok. Ha megjelenik a megfelelő találat a listában, koppintson rá, ellenkező esetben folytassa a gépelést. 3

Miután begépelte vagy kikereste, hogy kit szeretne hívni, koppintson a zöld Hívás gombra a hívás indításához.  $\Delta$ 

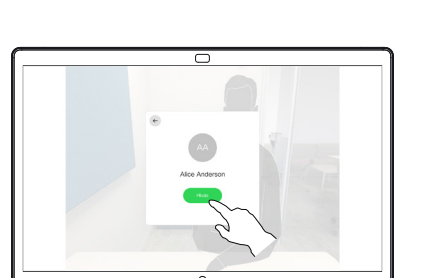

Híváson kívül koppintson a Képernyő megosztása elemre. 1

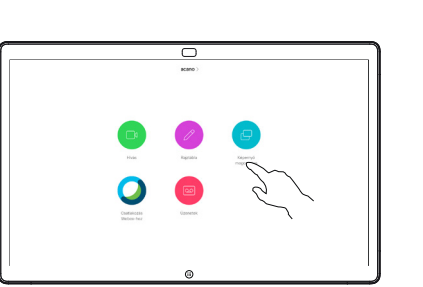

Csatlakoztassa a bemutató forrását kábelen vagy Közelségen keresztül. Ezzel megoszthatja a bemutató forrásának kiválasztott tartalmát. Koppintson a Megosztás indítása elemre.  $\angle$ 

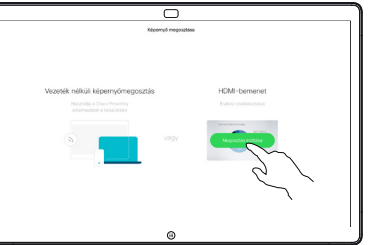

Ha úgy dönt, hogy nem osztja meg a tartalmat, nyomja meg a Főoldal gombot a kezdőképernyőn való visszatéréshez.

Koppintson a Megosztás leállítása gombra a bemutató megállításához. 3

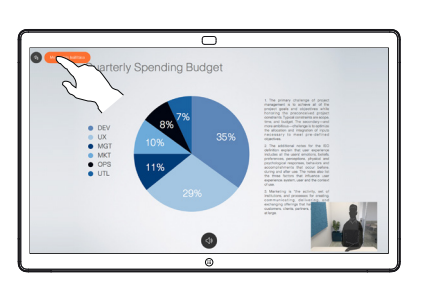

Ha tudni szeretné, hogyan kell használni a WebEx Board-ot a Touch10-el, tanulmányozza át a Touch10 CE 9.10 Rövid Összefoglaló útmutatót és a WebEx Board használati útmutatója a CE 9.10 rendszerhez című anyagot.

Hívás közben koppintson a Kezdőlap gombra a kijelzőn megjelenő gombok megjelenítéséhez. 1

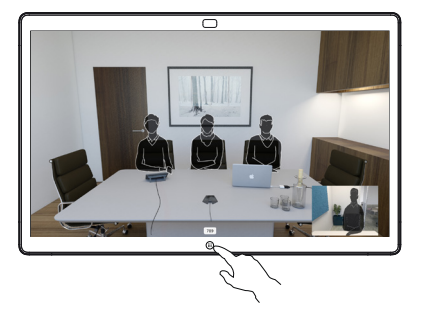

Koppintson a Képernyő megosztása gombra. 2

> Ha vissza szeretne térni a híváshoz, koppintson a zöld mezőre (koppintson a vissza a beszélgetéshez) a képernyő felső részén.

Csatlakoztassa a bemutató forrását a kábelen vagy Közelségen keresztül, majd koppintson a Megosztás indítása gombra. Ekkor megosztja a bemutató forrásának kiválasztott tartalmát. 3

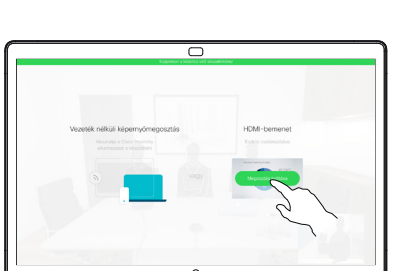

Koppintson a Megosztás leállítása gombra a bemutató megállításához. 4

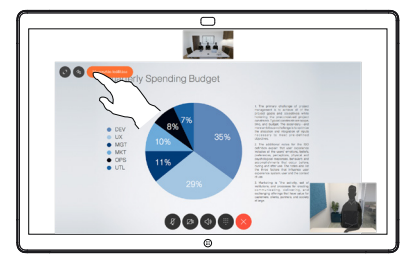

D1543103 CE9.12 2020. április MAGYAR

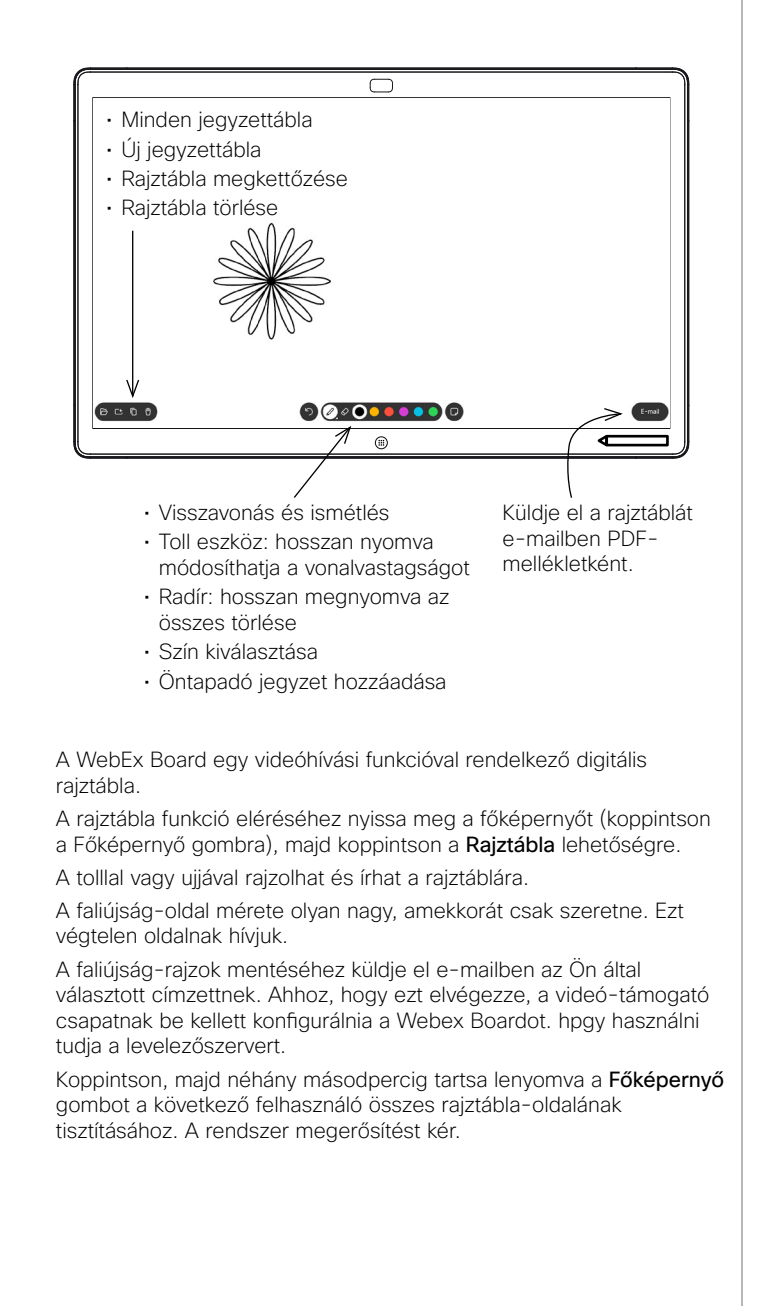

## A Webex Board használata digitális írótáblaként a Mebex Boardon megosztott tartalom jegyzetelése Széljegyzetek és rajzok küldése levélben

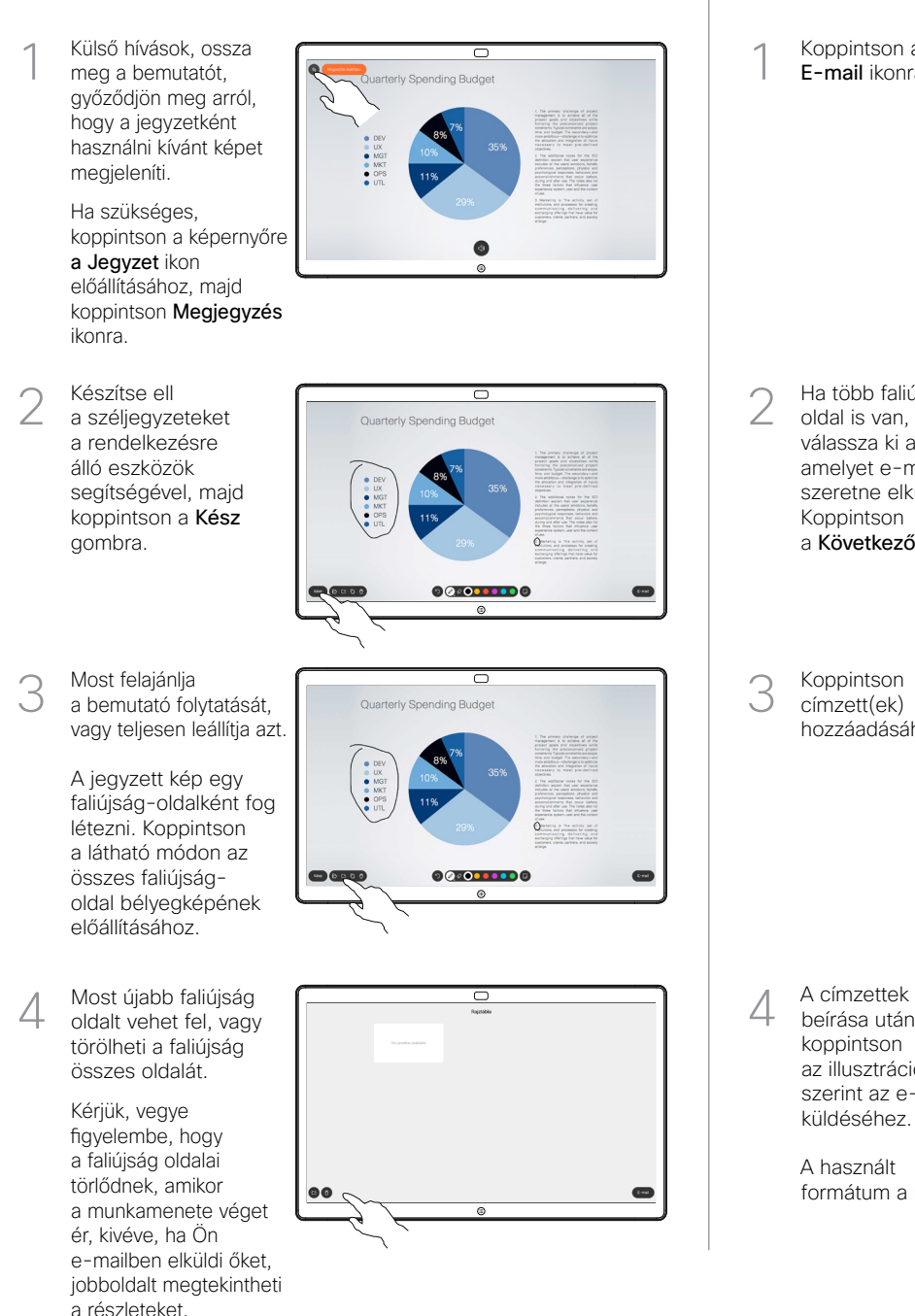

Koppintson az E-mail ikonra. 1

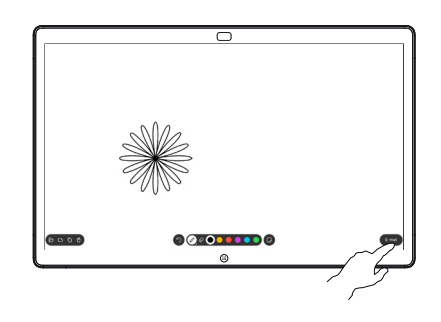

Ha több faliúiságoldal is van, akkor válassza ki azt, amelyet e-mailben szeretne elküldeni. Koppintson a Következő nyílra. 2

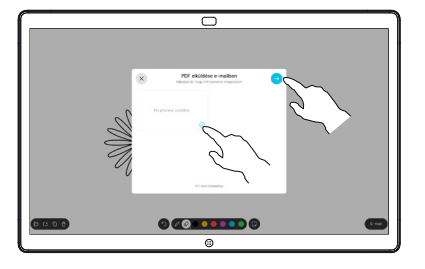

- $\overline{\phantom{1}}$
- szerint az e-mail formátum a PDF.

Koppintson címzett(ek) hozzáadásához.

3

beírása után koppintson az illusztráció

4

küldéséhez. A használt